# 自助终端机投递步骤

#### 第一步:登录

点击屏幕右下角"欢迎登陆"按钮登陆财务自助终端系统,进入系统菜单页 面,如下图所示:

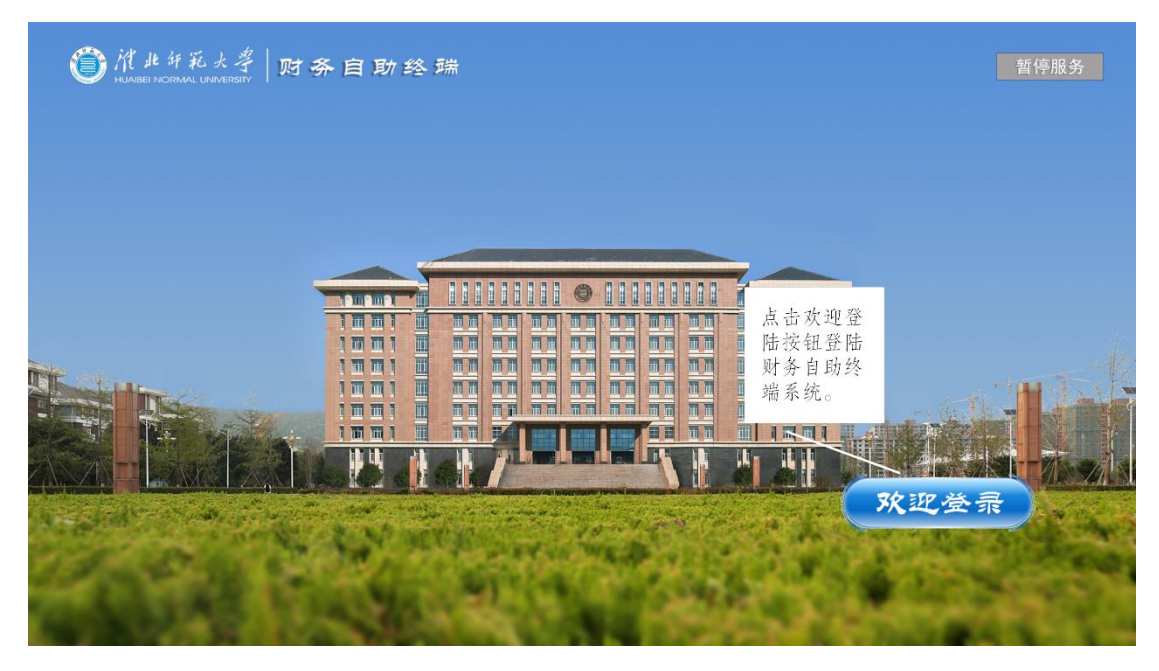

## 第二步:送单管理

点击系统菜单页面"送单管理",如下图所示:

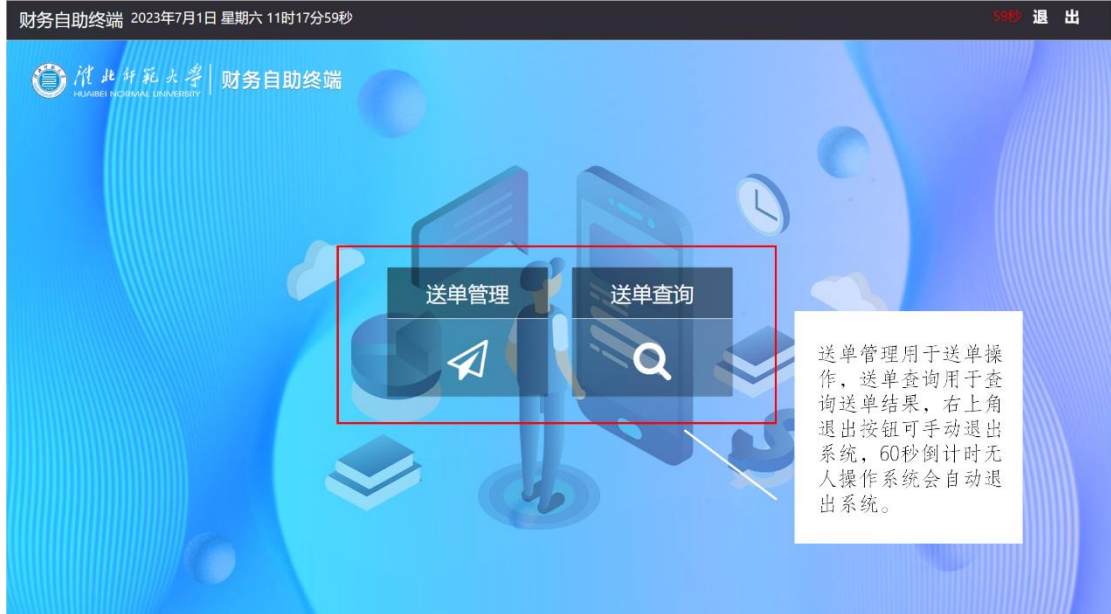

#### 第三步:扫描

通过机器右方扫描枪扫描报销单据右上角的二维码,扫描时注意不能距离过 近或过远,扫描完成后屏幕将会显示单据信息,如下图所示:

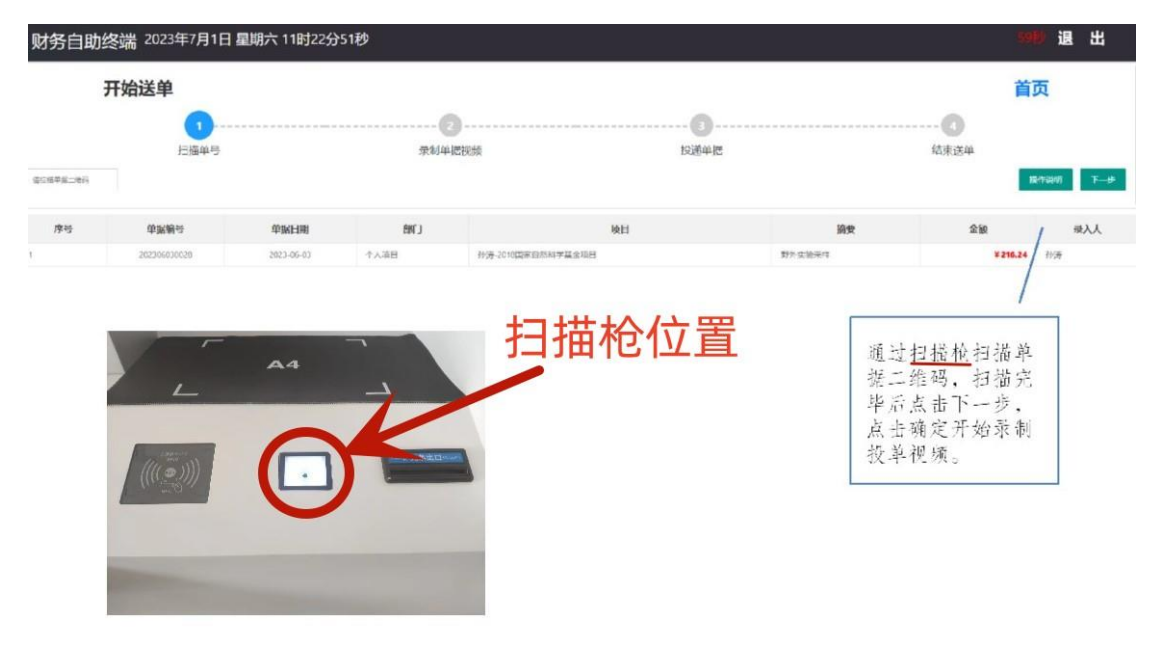

#### 第四步:录制

扫描完成后点击右上角的"下一步"按钮准备录制单据视频; 将单据置于机 器右方 A4 字样黑色布垫上方,点击"开始录制"按钮开始录制附件,只需确保 每张附件都拍到即可,拍摄完毕后点击"完成录制"按钮,如下图所示:

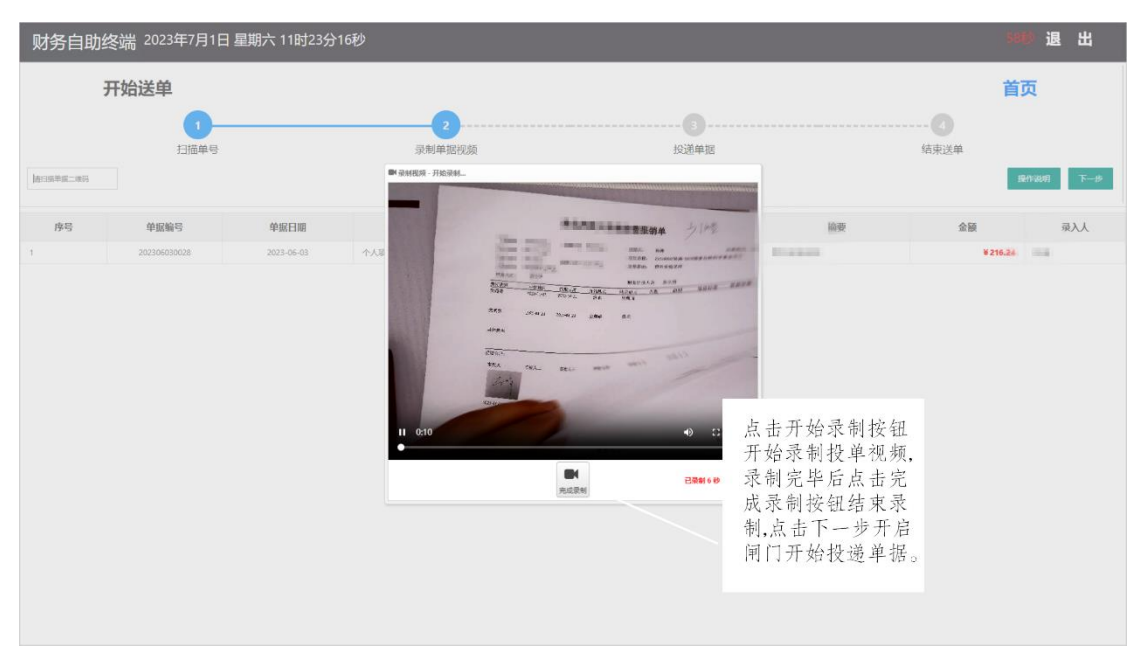

### 第五步:投递

录制完成后,点击"下一步"准备开始投递单据,将粘贴好的单据附件装入 文件袋中(文件袋在机器右下方的柜子里自取),点击"确认"按钮打开闸门, 将装好附件的文件袋侧放入投递口,确认投递完毕后点击"结束送单"按钮结束 投单流程,如下图所示:

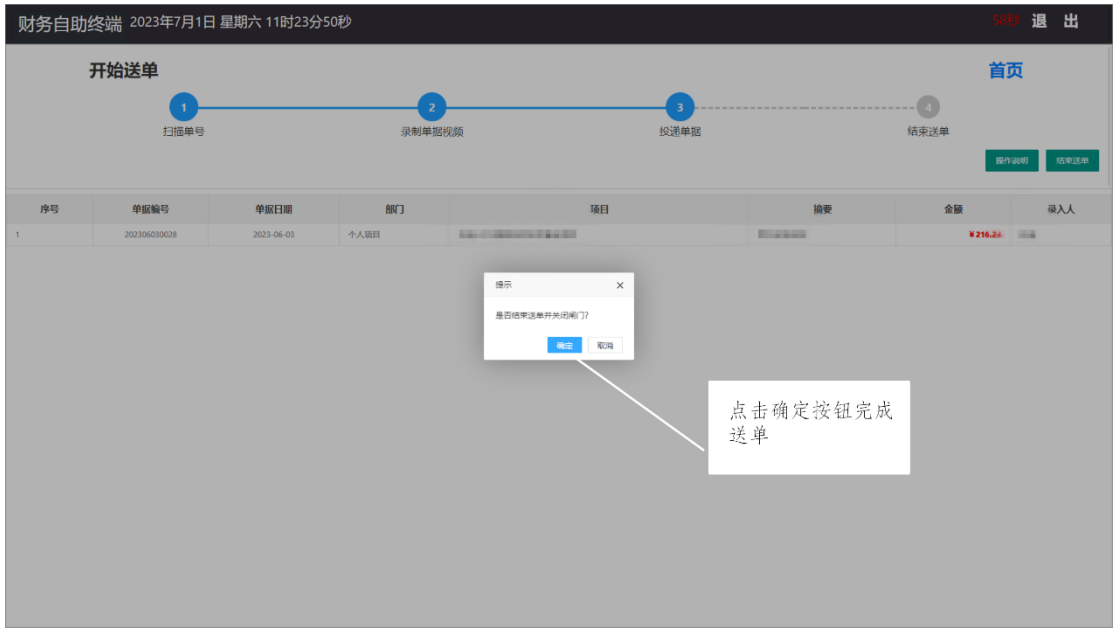

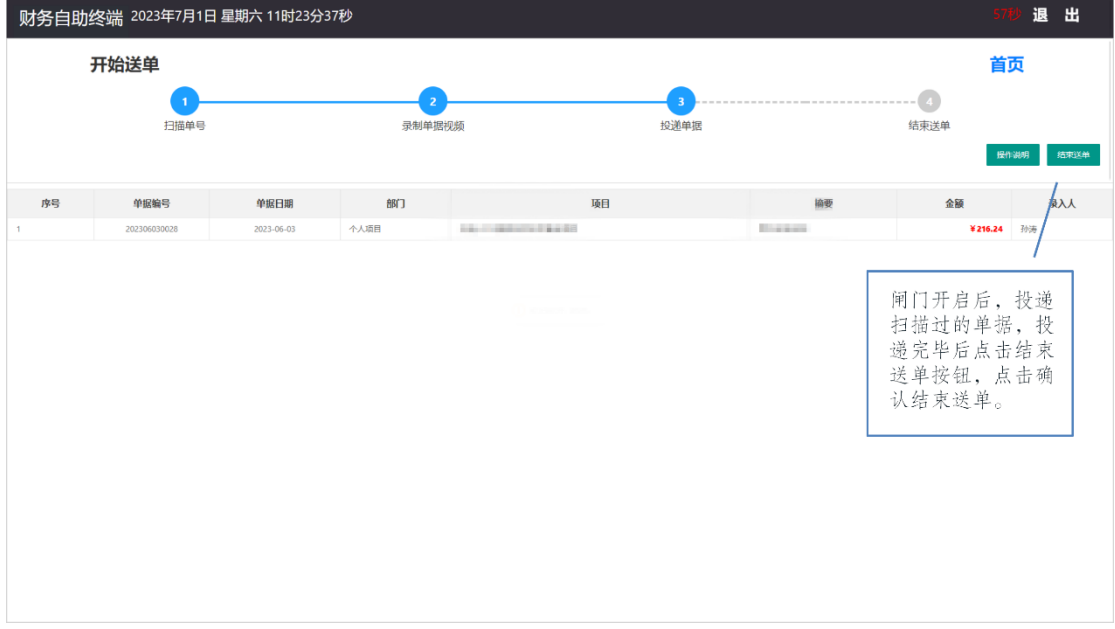